#### **Накладання цифрового підпису на кваліфікаційні роботи**

*Для накладання цифрового підпису та перевірки підписаного документу необхідно виконати наступні етапи:*

*1.Створення сертифіката та отримання цифрового ключа.*

*2. Накладання цифрового підпису.*

*3. Перевірка підпису та відкриття підписаного документу.*

### **1. Створення файлу особистого ключа на прикладі Приват24**

Вам потрібні чинний особистий цифровий ключ та сертифікат, видані кваліфікованим надавачем електронних довірчих послуг.

Якщо Ви вже маєте цифровий ключ, переходьте до п.2

*перелік кваліфікованих надавачів [https://czo.gov.ua/ca-registry.](https://czo.gov.ua/ca-registry)*

**Якщо Ви клієнт Приватбанку та зареєстровані в Приват24 [\(https://next.privat24.ua/\)](https://next.privat24.ua/), є можливість безкоштовно створити файл ключа та сертифікат для підписання документів.**

1.1Перейдіть за посиланням: [https://acsk.privatbank.ua/key,](https://acsk.privatbank.ua/key) увійдіть в систему

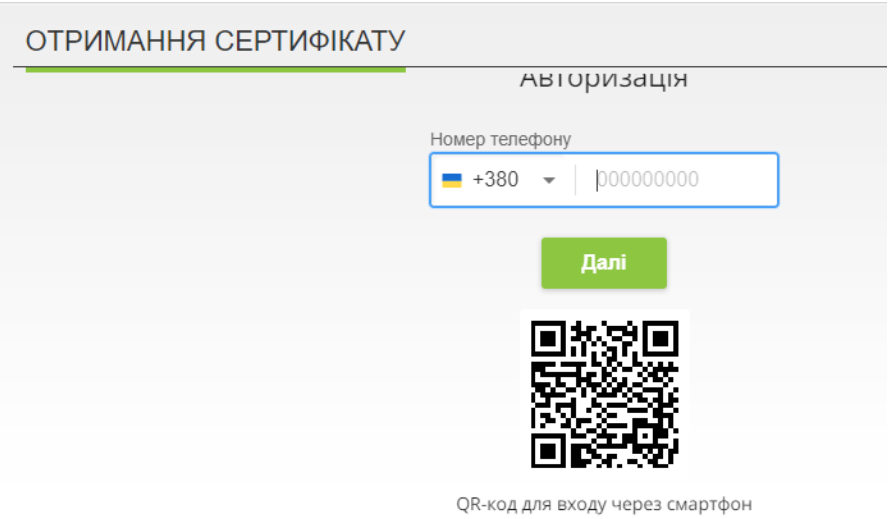

# 1.2. Перевірте дані, натисніть «Дані вірні»

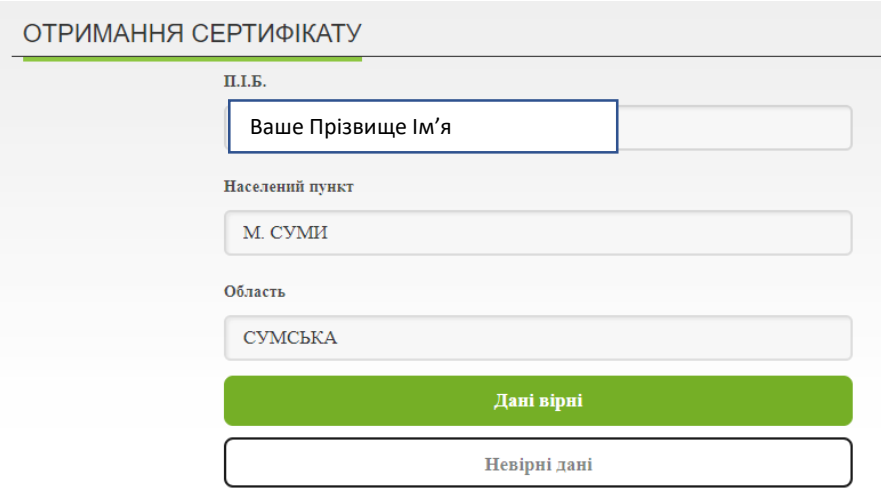

### 1.4 Придумайте та **запам'ятайте** пароль

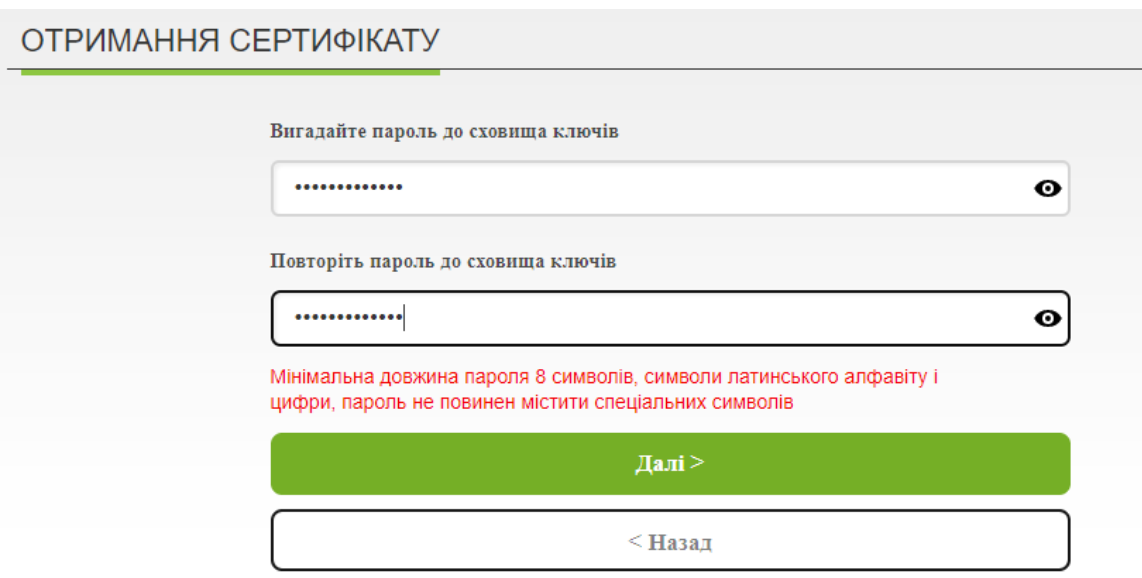

1.5. На наступному етапі на Ваш номер телефону надійде SMS з кодом підтвердження

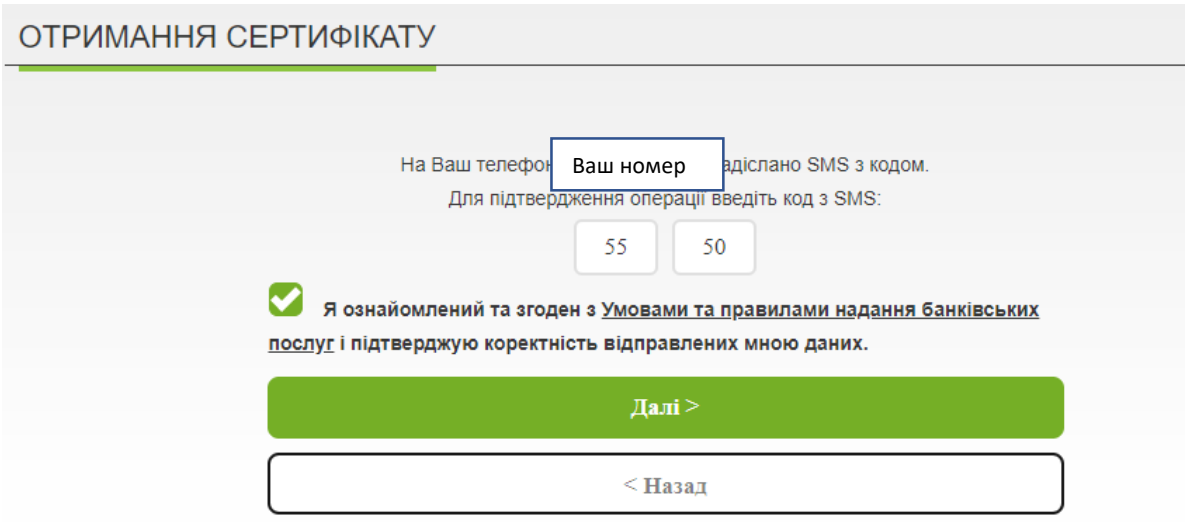

1.6. Далі Ви отримаєте дані Вашого сертифікату, а на комп'ютер буде завантажено ключ для підписання документів – файл з ім'ям схожим на таке pb\_1262610188.jks

**!!! Не забувайте Ваш пароль, збережіть файл ключа в надійному зрозумілому Вам місці на Вашому пристрої**

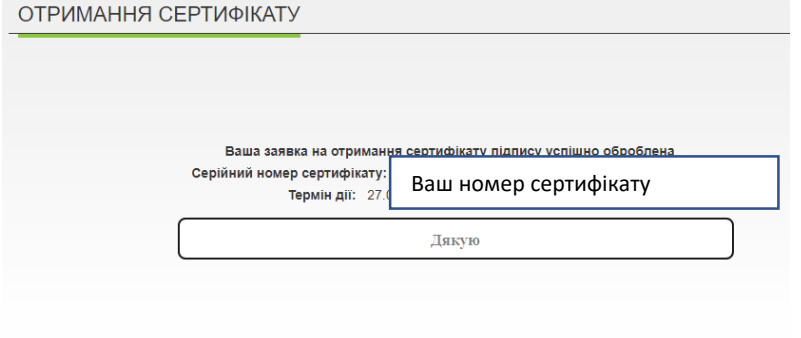

# **2. Накладення електронного підпису на кваліфікаційну роботу на порталі Дія**

2.1 Ви маєте файл кваліфікаційної роботи, наприклад MyDiplom.docx. Можливо використовувати інші формат, наприклад PDF. Завершіть усі правки та збережіть останні зміни до підписання.

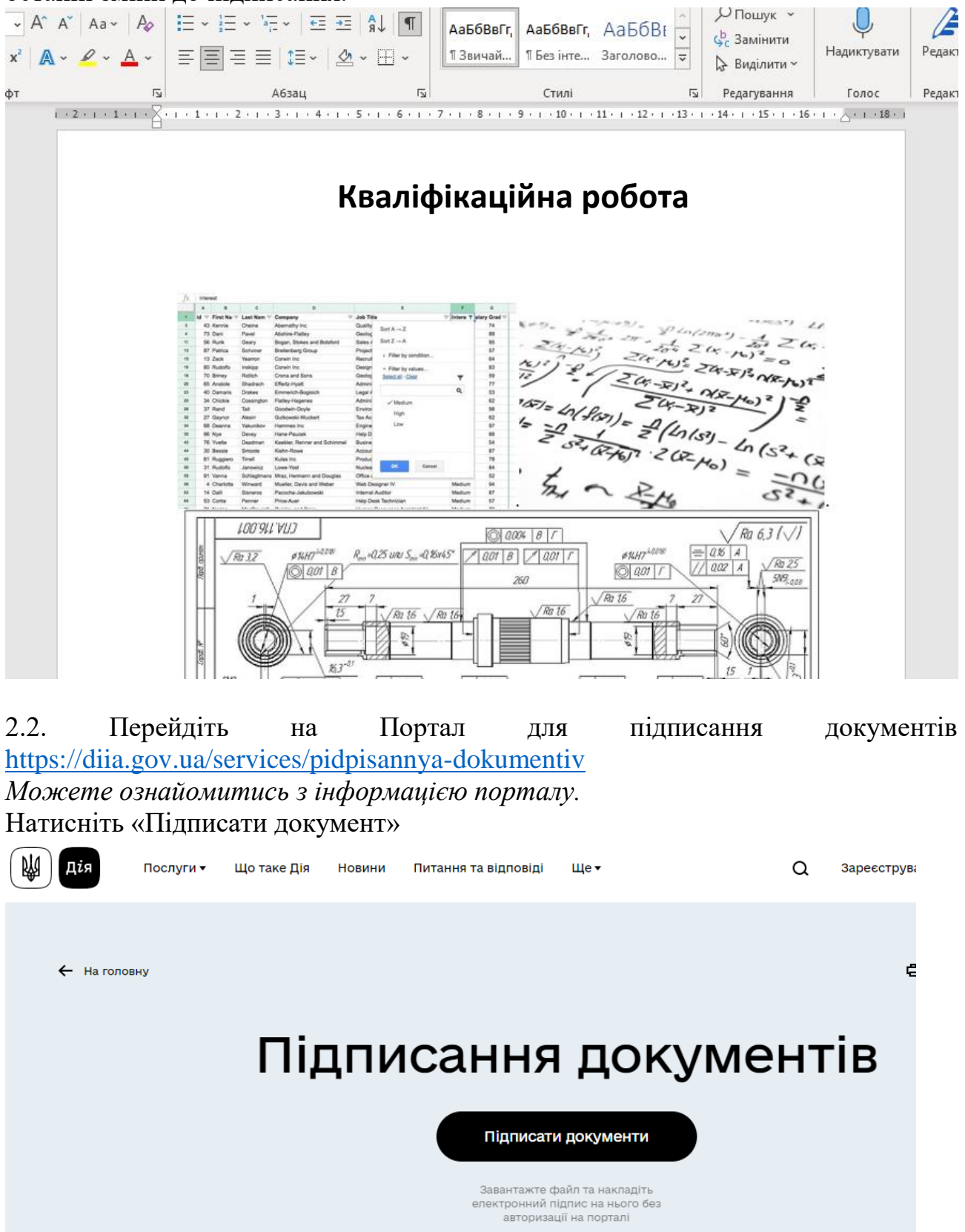

2.3 Вкажіть путь до Вашого файлу з ключем (це файл який Ви отримали в п.1.6), введіть його пароль (той що Ви створили в п.1.4)

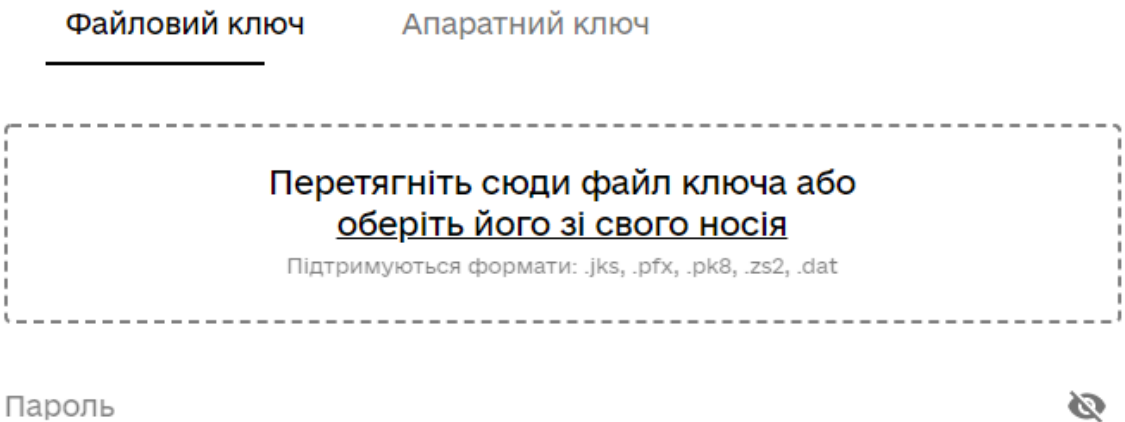

Натисніть «Зчитати ключ».

2.4. На наступному етапі оберіть документ, який Ви будете підписувати (це файл Вашого проекту), натисніть «Продовжити»

# Оберіть файл, який необхідно підписати

Все безпечно: ваш файл залишиться на вашому пристрої та не буде нікуди переданий в процесі підписання

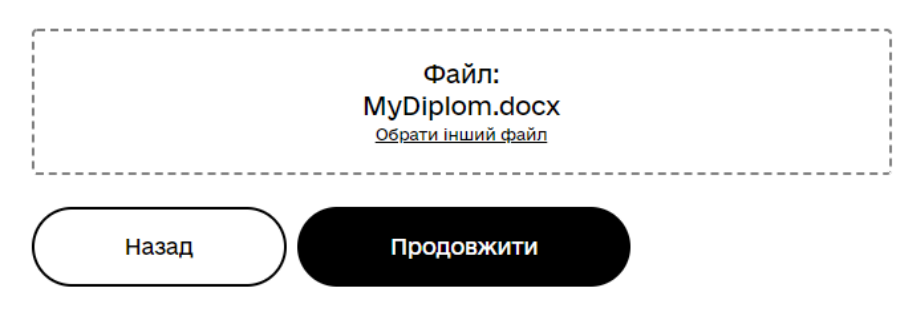

2.5. Все готово для підписання, перевірте інформацію, якщо все вірно, то натискайте «Підписати файл»

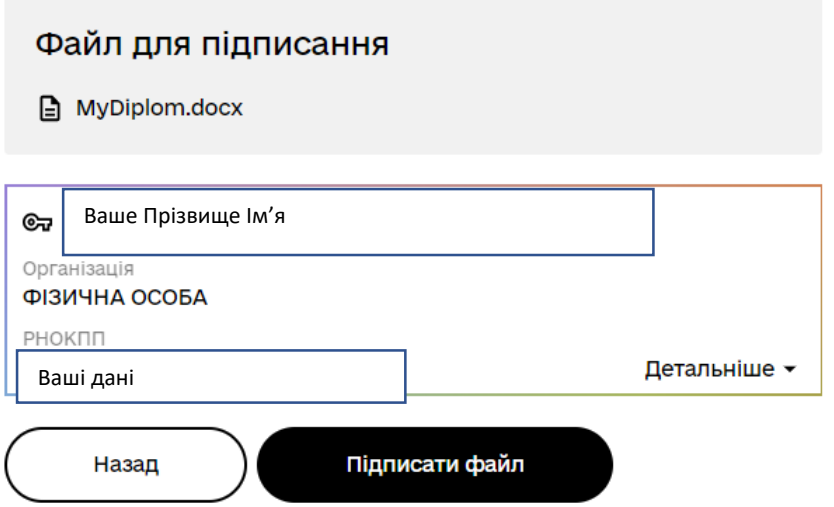

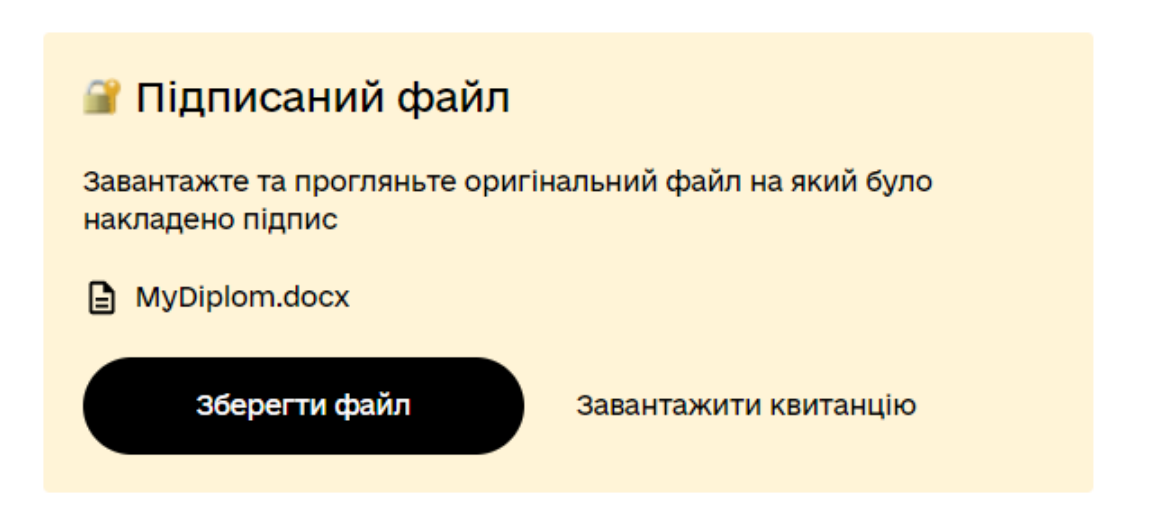

**Ваш документ залишається без змін. Ви отримуєте новий підписаний документ формату .p7s.**

**Саме його потрібно передавати на перевірку.**

**На один файл може бути накладено декілька цифрових підписів.**

Накладені підписи

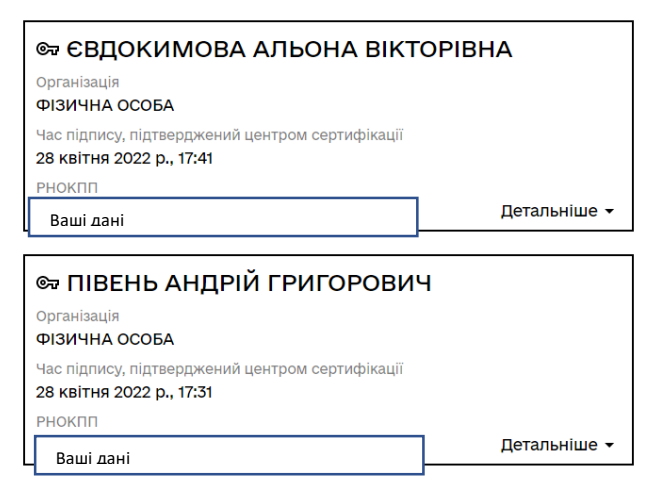

**Альтернативна можливість накладання цифрового підпису за допомогою додатку «Дія» на Вашому смартфоні.**

**На комп'ютері відкриваємо сайт Дія.Підпис<https://id.diia.gov.ua/> Обираємо «Дія.Підпис», далі виконуємо покрокові інструкції на смартфоні та комп'ютері.**

#### Інші способи авторизації:

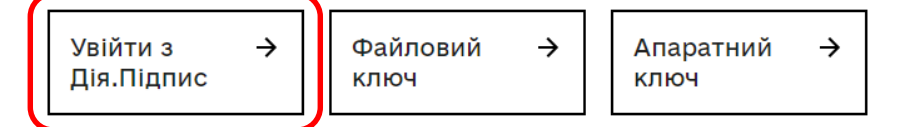

## **3. Перевірка підпису та відкриття підписаного документу**

Підписаний документ формату **.p7s** можливо відкрити та перевірити на порталі: <https://czo.gov.ua/verify> , далі виконуємо покрокові інструкції.

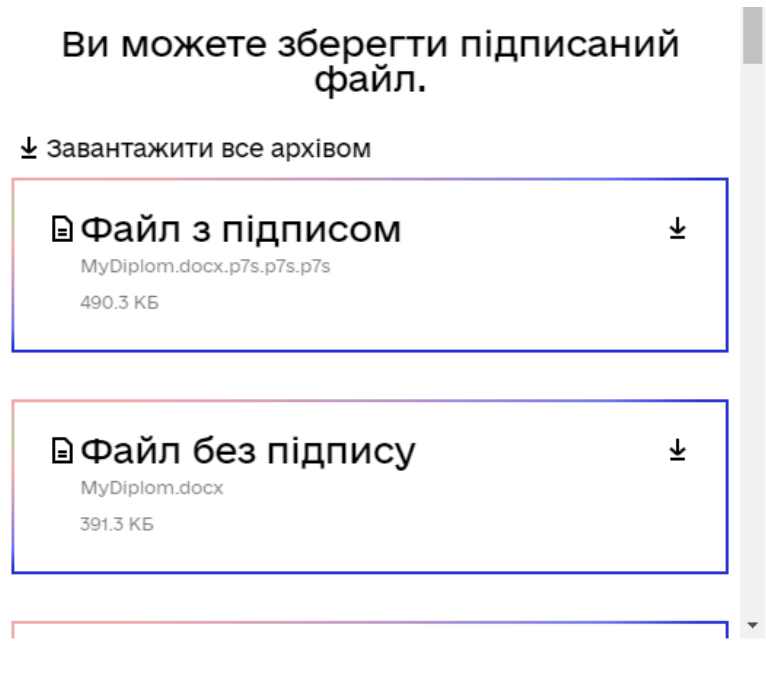